1. 請進入 WBR-3405TX 設定畫面,點選左列 "『 Wireless 』。

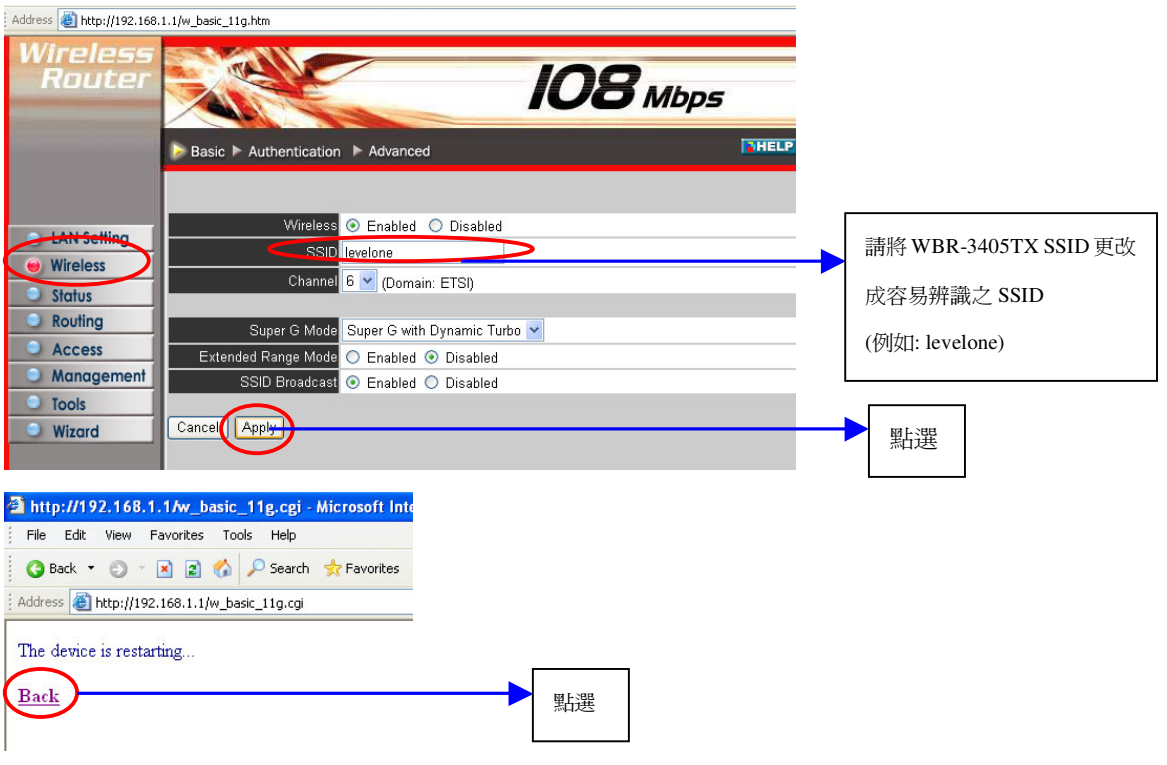

## <電腦設定>

- 1.點選 『我的電腦』按滑鼠右鍵選取『管理』 2. 點選
- 2. 點選 『服務及應用程式』

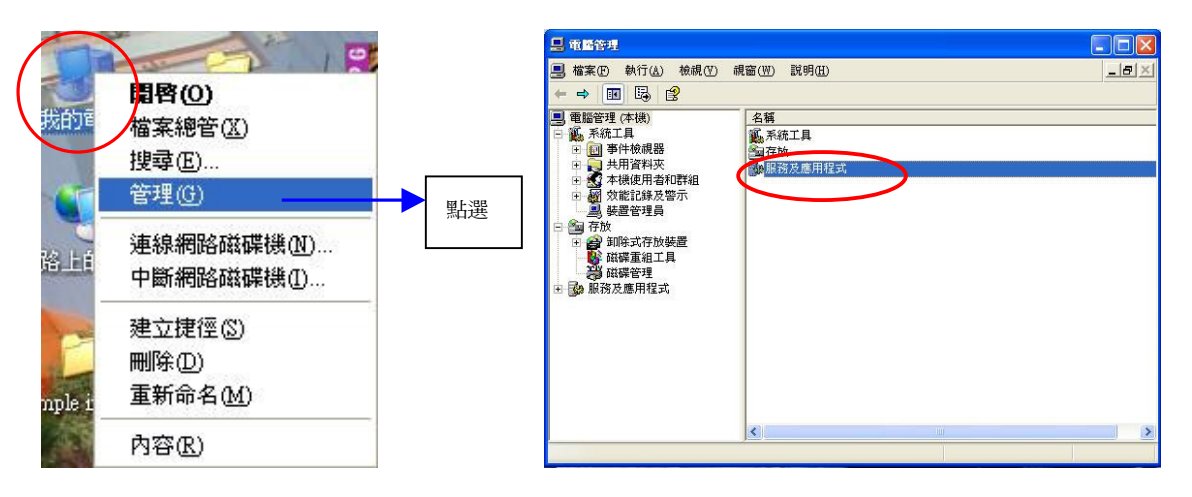

 $3. \;$ 點選 『 服務 』。 $\;$  .  $\;$  .  $\;$  .  $\;$  .  $\;$  .  $\;$  .  $\;$  .  $\;$  .  $\;$  .  $\;$  .  $\;$  .  $\;$  .  $\;$  .  $\;$  .  $\;$  .  $\;$  .  $\;$  .  $\;$  .  $\;$  .  $\;$  .  $\;$  .  $\;$  .  $\;$  .  $\;$  .  $\;$  .  $\;$  .  $\;$  .  $\;$  .  $\;$  .

4. 點選 『Wireless Zero Configuration』。

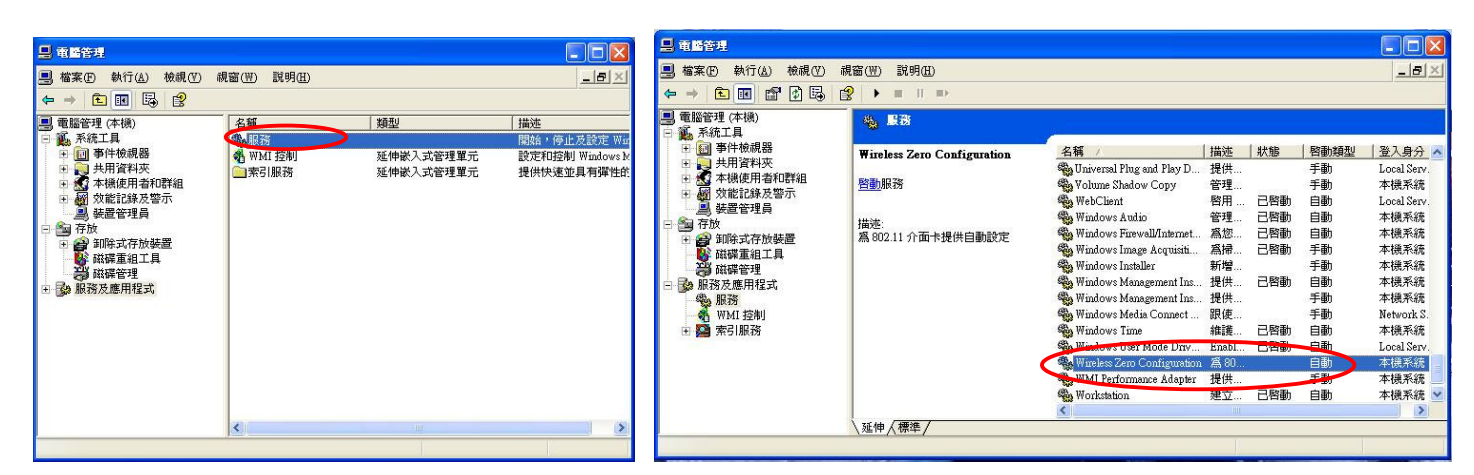

5. 點選『一般』→『停止』→『套用』→『確定』。

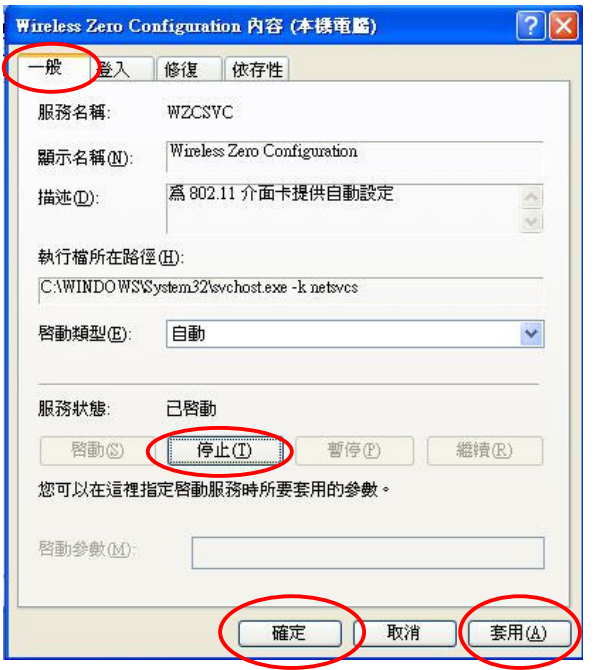

2. 將 WNC-0302USB 產品光碟片放入光碟機中, 將會出現 WNC-0302USB 安裝畫面

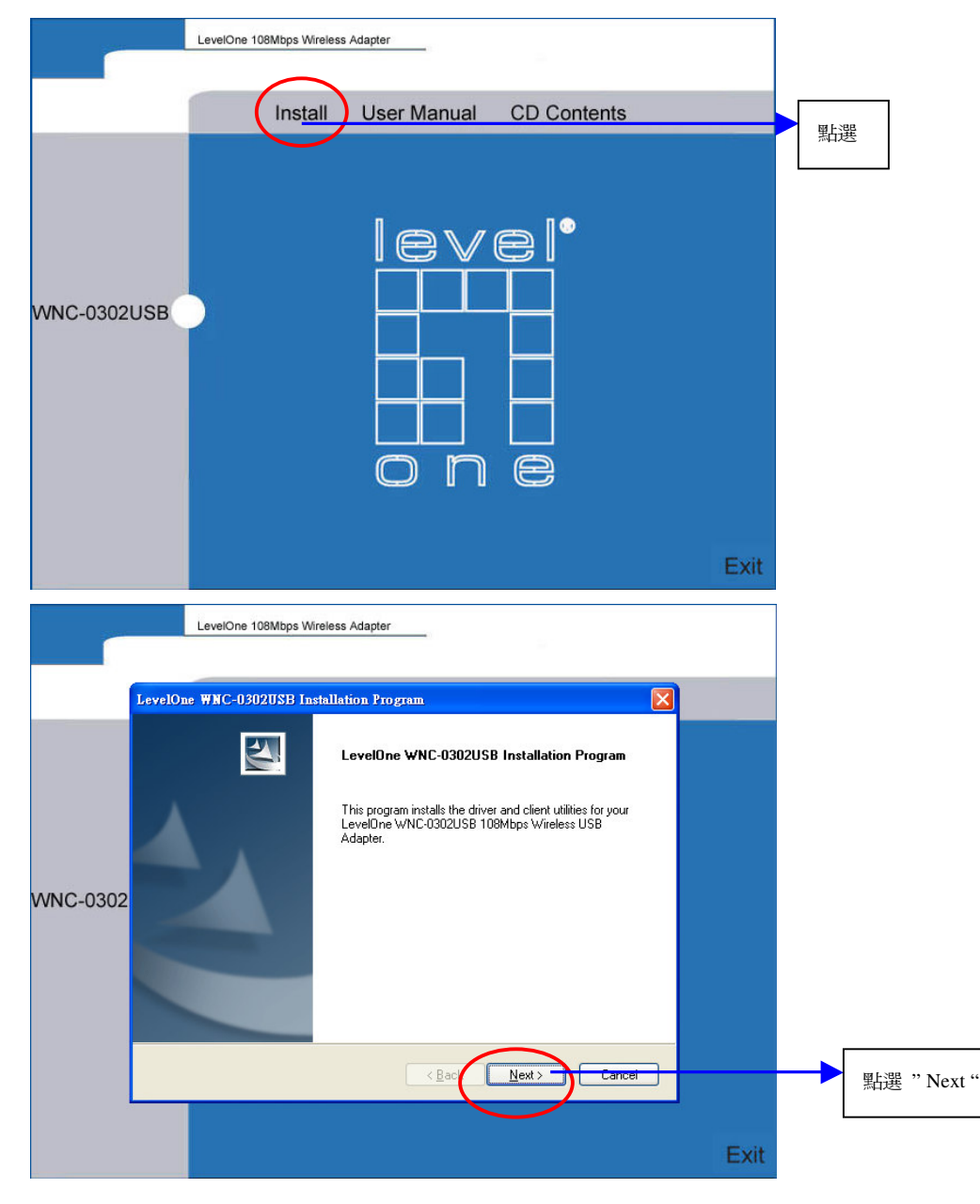

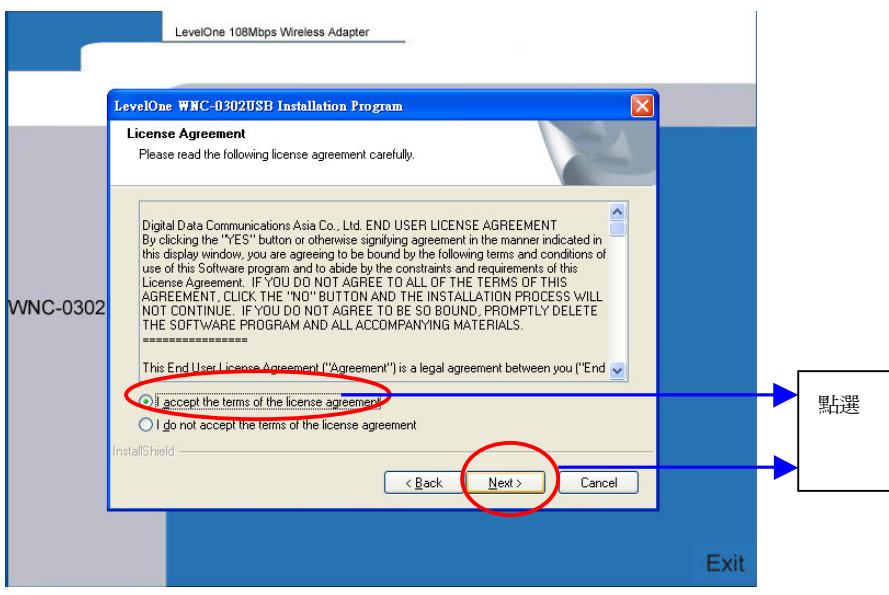

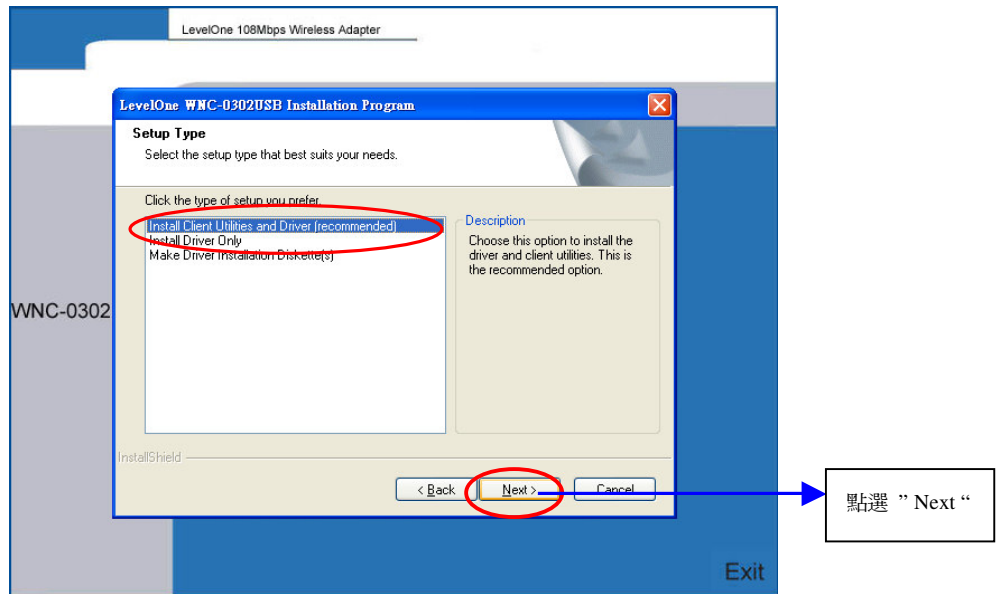

3. 當出現此視窗時將 WNC-0302USB 插入此電腦本機的 USB 埠。

點選"確定"。

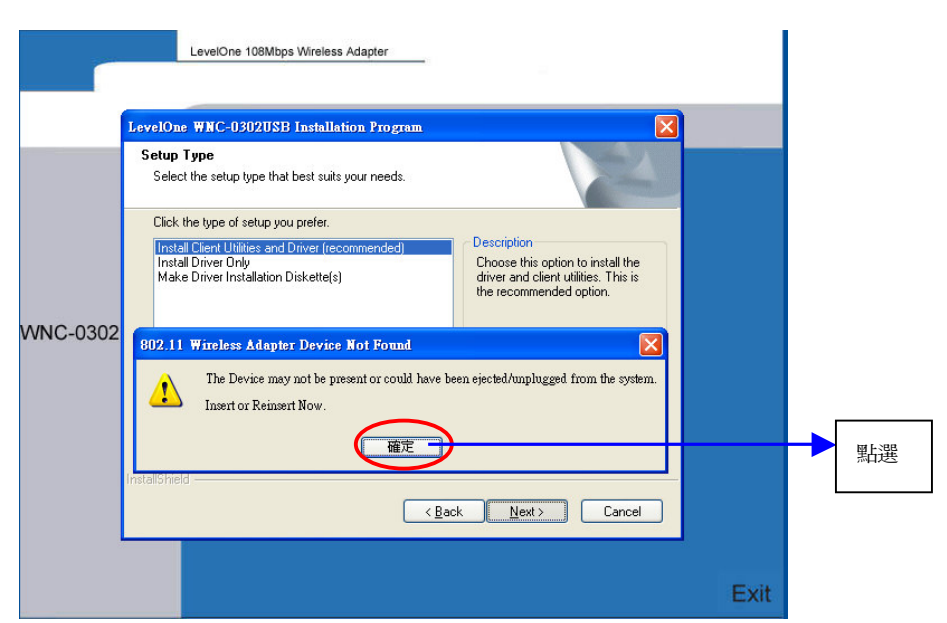

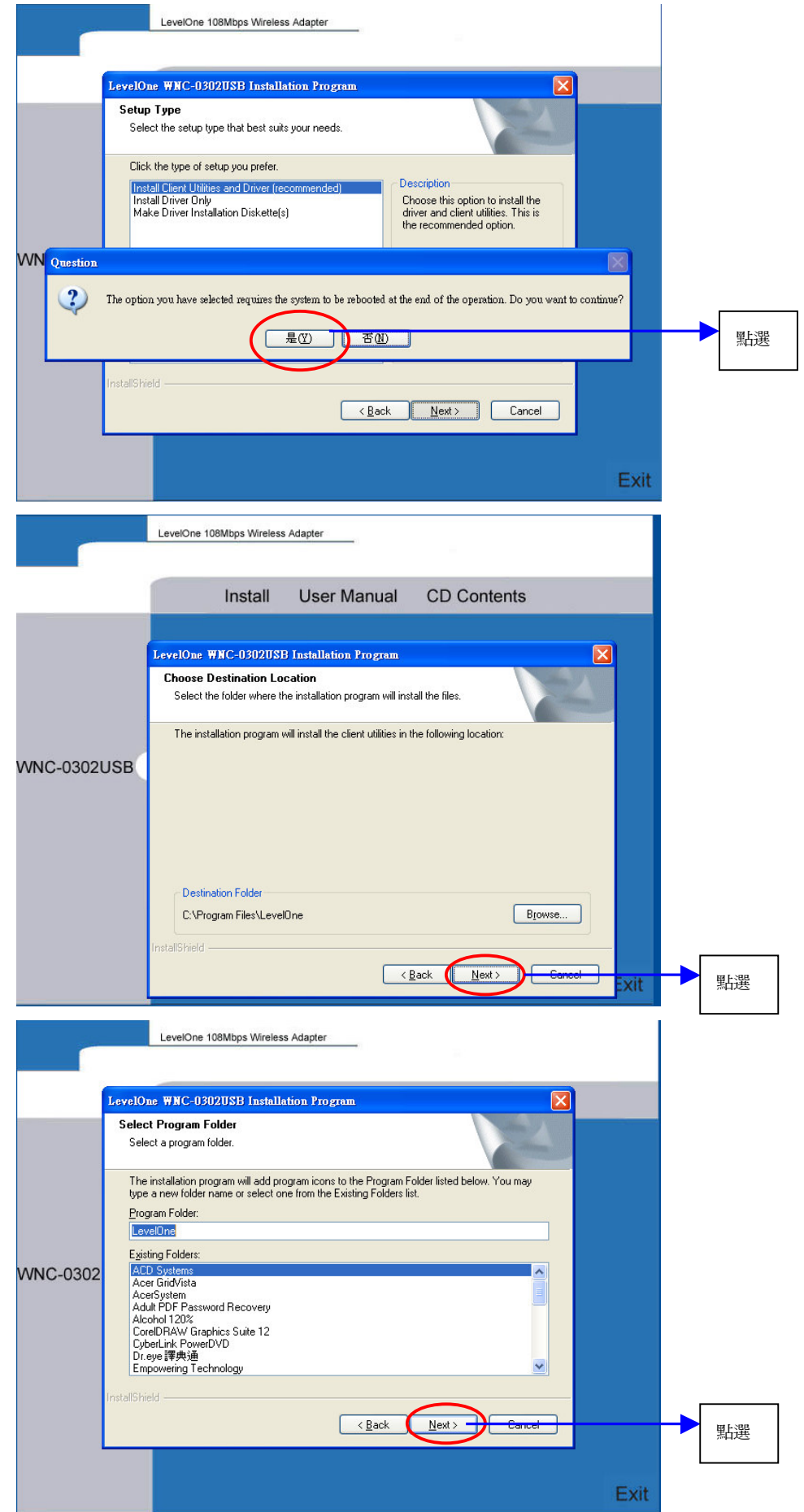

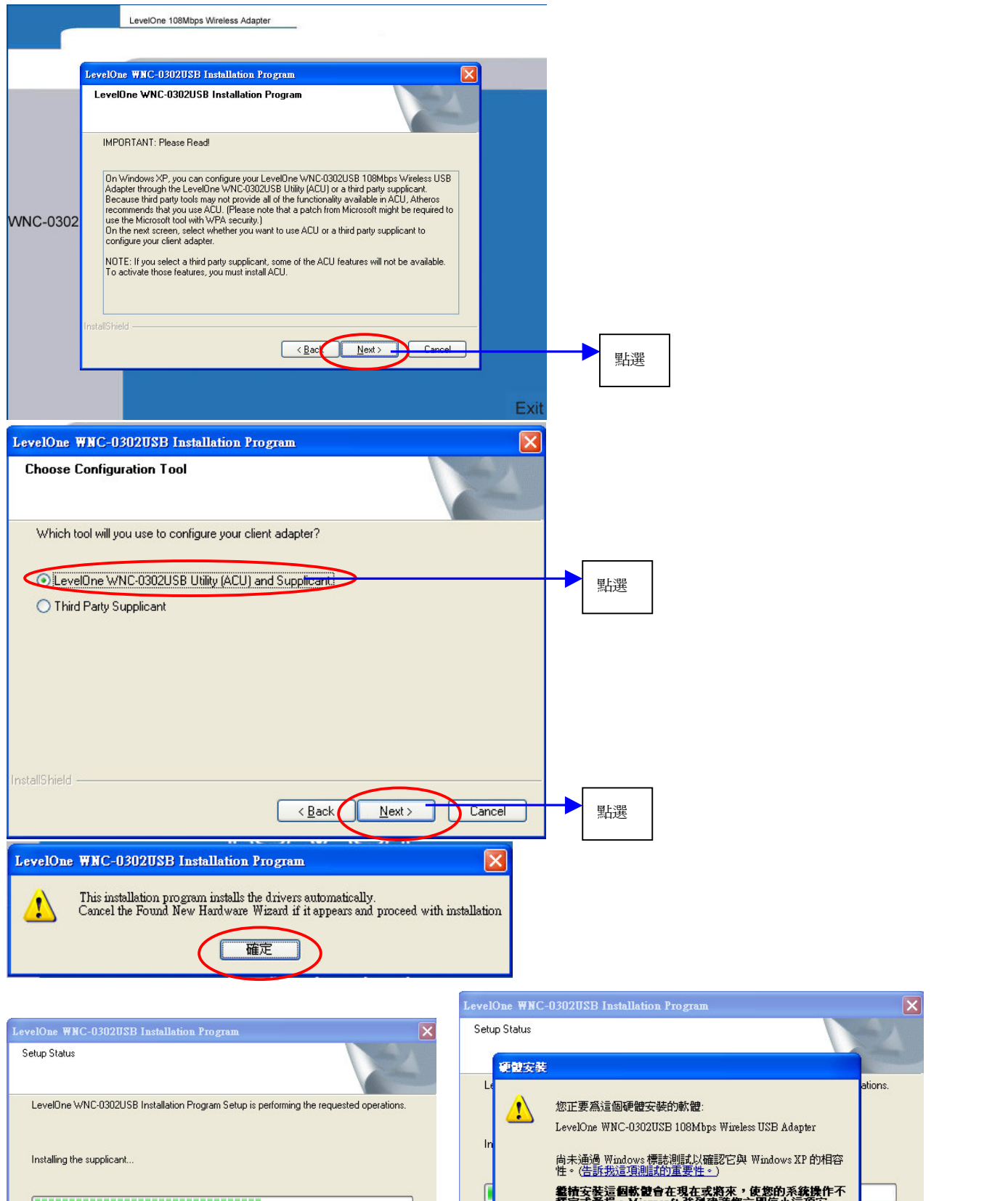

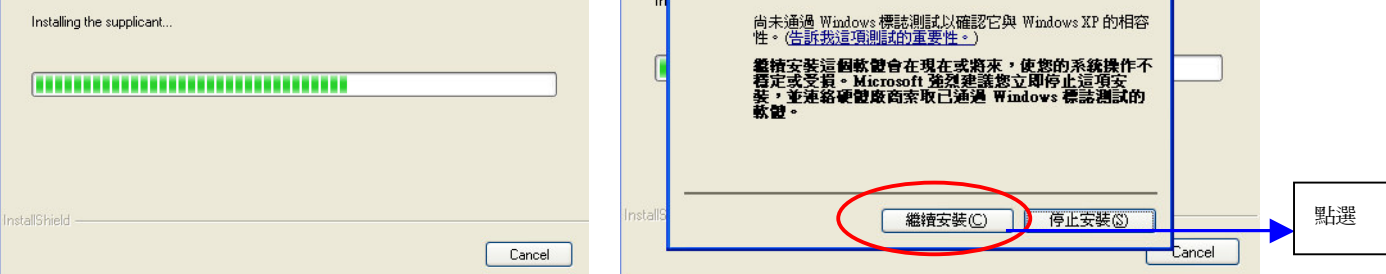

請點選 "確定", 電腦將會自動重新啓動 。

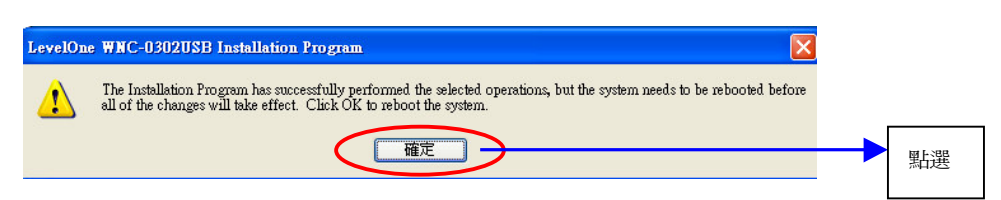

點選電腦桌面上 WNC-0302USB Utility 捷徑圖示。

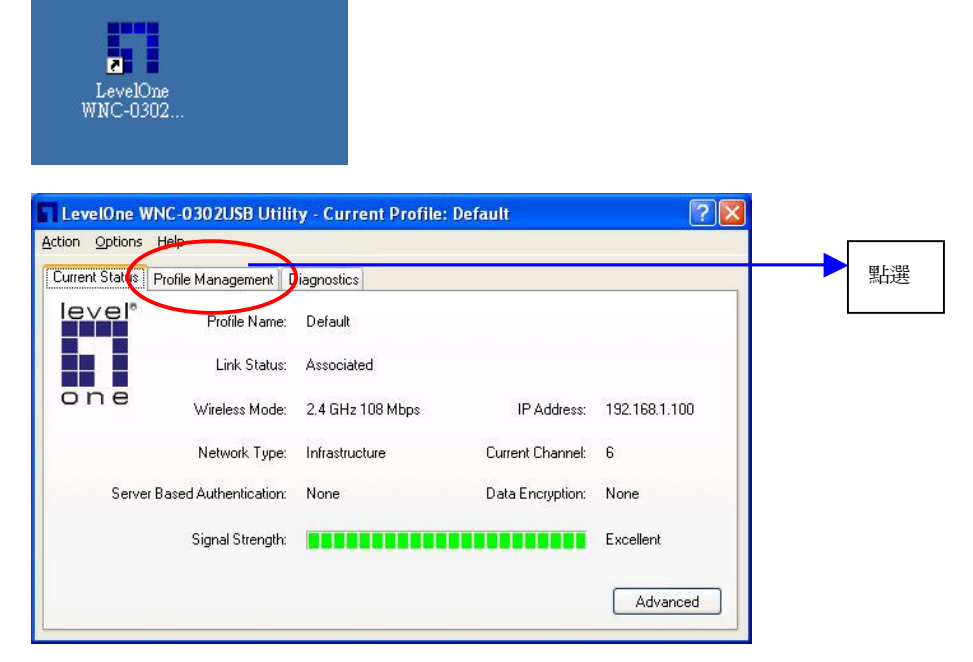

點選"Scan"將會自動搜尋您周圍的無線網路

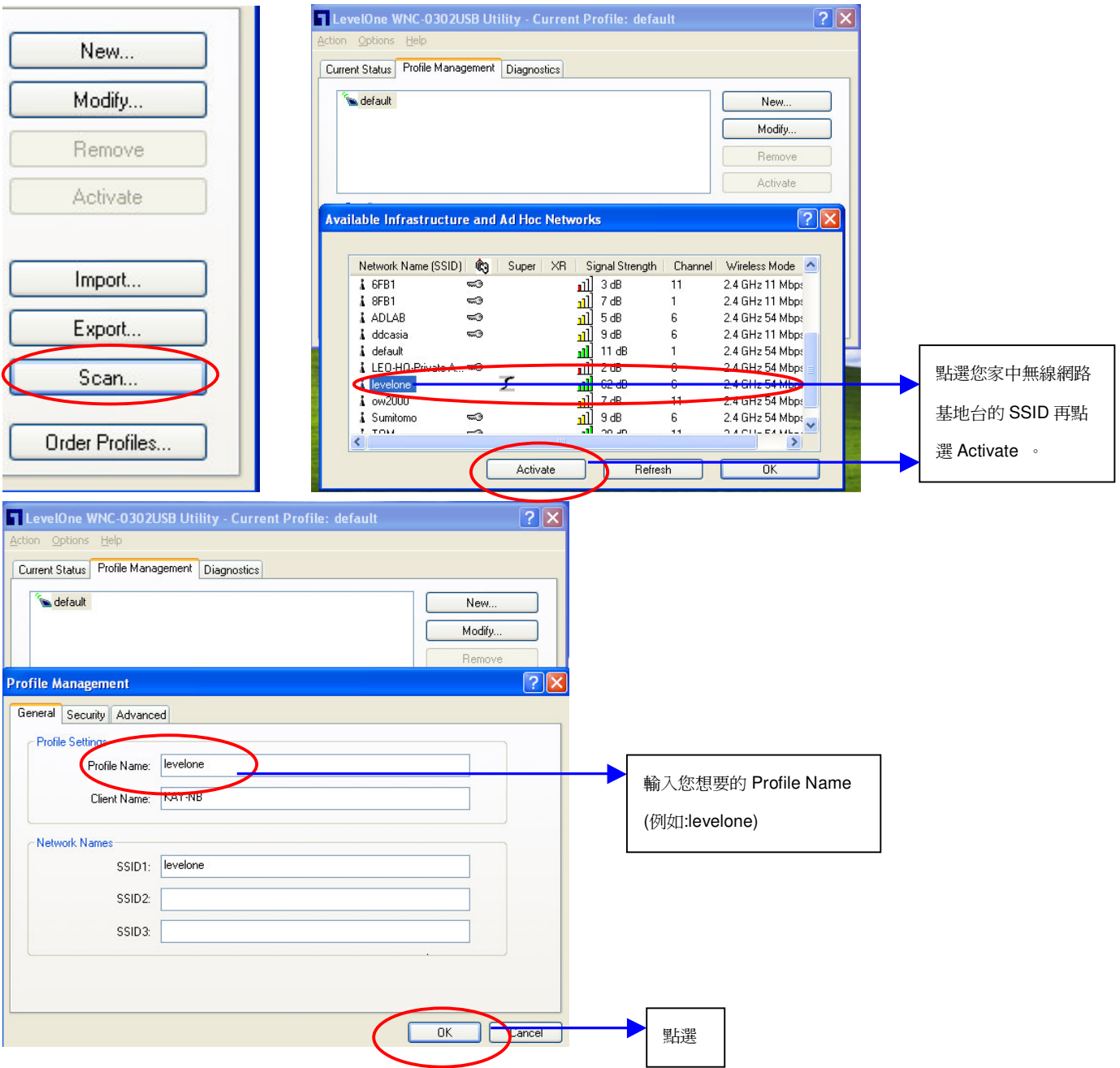

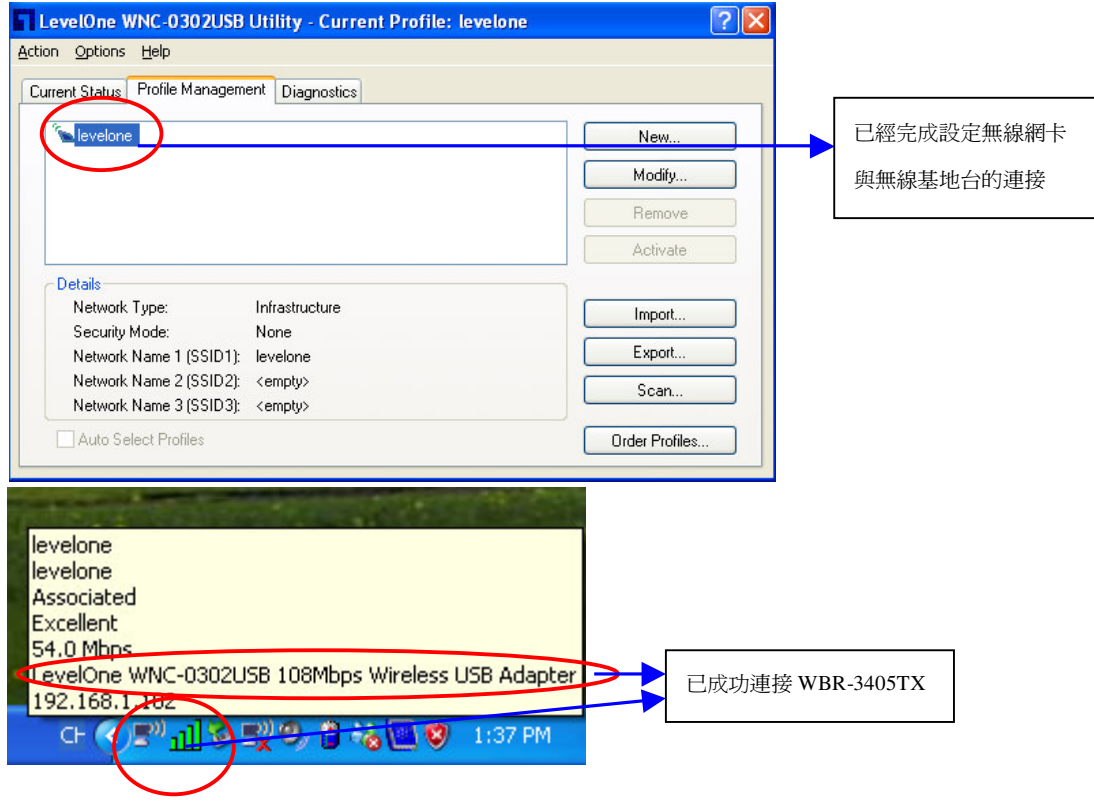